# 在学中アドレスのデータ移行について

### ◆ **ログインについて**

- 生涯アドレスは、Gmail のログイン画面からログインで きます。
- 初回ログイン時のみ、右図のような「ウェルカムページ」 が表示されます。画面の案内に従って、利用を開始して ください。

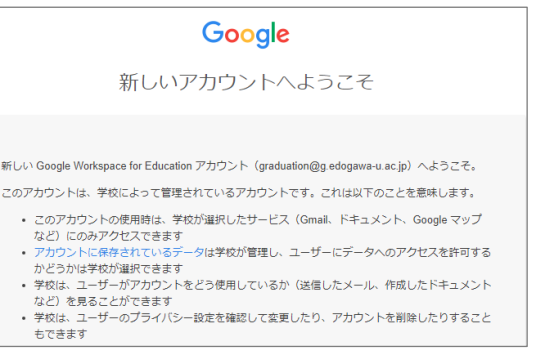

### ◆ **メールと Google ドライブ内のデータについて**

下記の作業を行うことで、メールとドライブ内のデータが移行されます。

### **連絡先について**

連絡先(アドレス帳)の移行は、在学中アドレスにログイン後に連絡先をエクスポート(データを出力) し、生涯アドレス側でインポート(データの読み込み)を行います。

在学中のメールやドライブ内のデータ、連絡先の移行は削除される **4 月末日までに**実施してください。

# メールデータ・**Google** ドライブ内のデータ移行

# **1. 在学中アドレスでの作業**

1. 在学中アドレスにログインしてください。 **①**画面右上の【 **EDO-NET アカウントのアイコン** 】をクリ ックし、ウインドウが表示されますので、 その中の **②**【 **Google アカウントを管理** 】をクリックしま す。

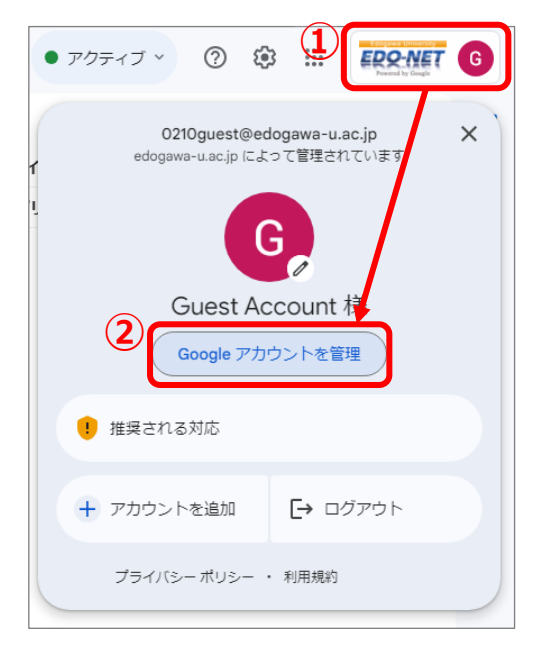

2. 「ようこそ、\*\*\*\*さん」画面が表示されます。コンテンツの移行欄に表示された【 **転送を開始** 】 ボタンをクリックします。

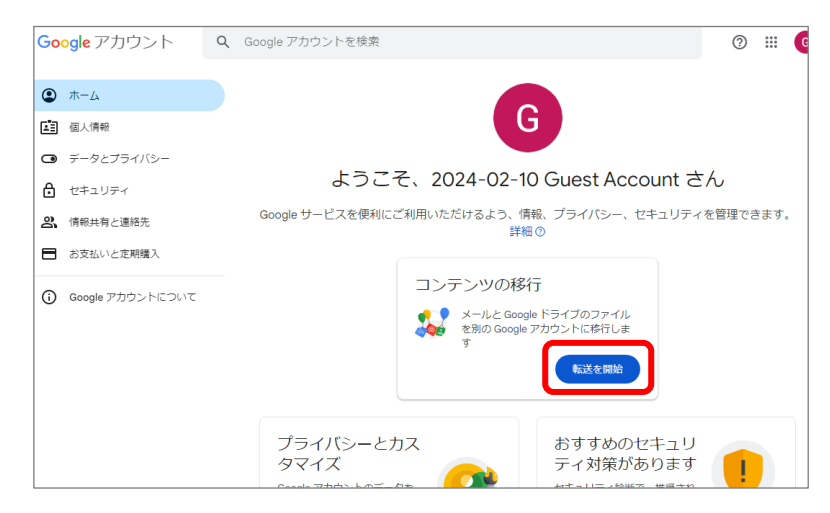

3. 「コンテンツの移行画面」に遷移します。 「**1.移行先のアカウントの入力**」の入力欄に移行先の **生涯アドレス**を入力し、【 **コードを送信** 】ボタンをク リックしてください。

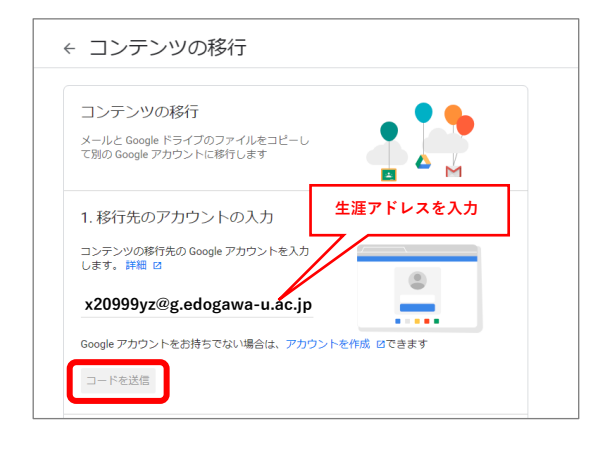

4. 画面のレイアウトが変わり 「1.コードを(生涯アドレ ス)に送信しました] と表示されたのを確認後、このウ インドウは開いたまま、**別ウインドウまたは別タブ**を 開いて生涯アドレスのメールにログインします。

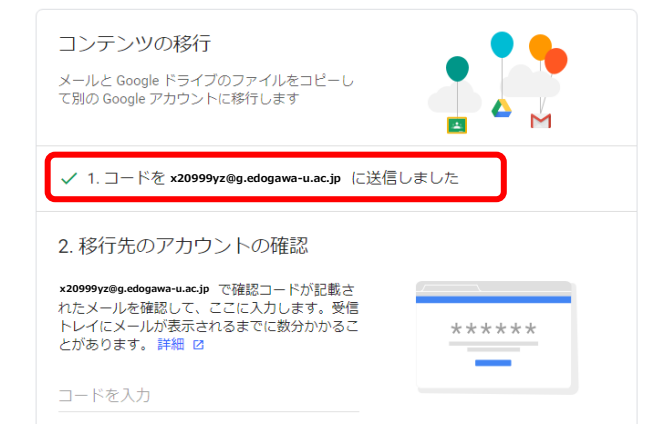

# **2. 生涯アドレスでの作業**

1. 生涯アドレスでログインすると Google より「アカウン トの確認」メールが 1 通届いています。そのメールを開 き、下部の【 **確認コードを取得** 】ボタンをクリックし ます。

2. 「移行の確認」画面が表示されますので、ここに表示さ れている「**確認コード**」をメモ、もしくはコピーしてく ださい。

- 3. 1.在学中アドレスの **4** 番の画面を開いてください。 「2.移行先のアカウントの確認」項目の「コードを入力」 欄に 2.でメモした確認コードを入力し、【 **確認** 】ボタ ンをクリックします。 ※確認コードは 24 時間以内に入力してください。
- 4. 移行の最終確認画面になります。①**「**3.コピーして移行 するコンテンツの選択」でドライブ、Gmail(EDO-Mail) のトグルがオンの状態を確認し、②【 **移行を開始** 】を クリックしメールデータの移行は終了です。

※移行が完了するまでには,しばらく時間がかかります。 ※進行状況については,「移行の履歴」で確認することが できます。

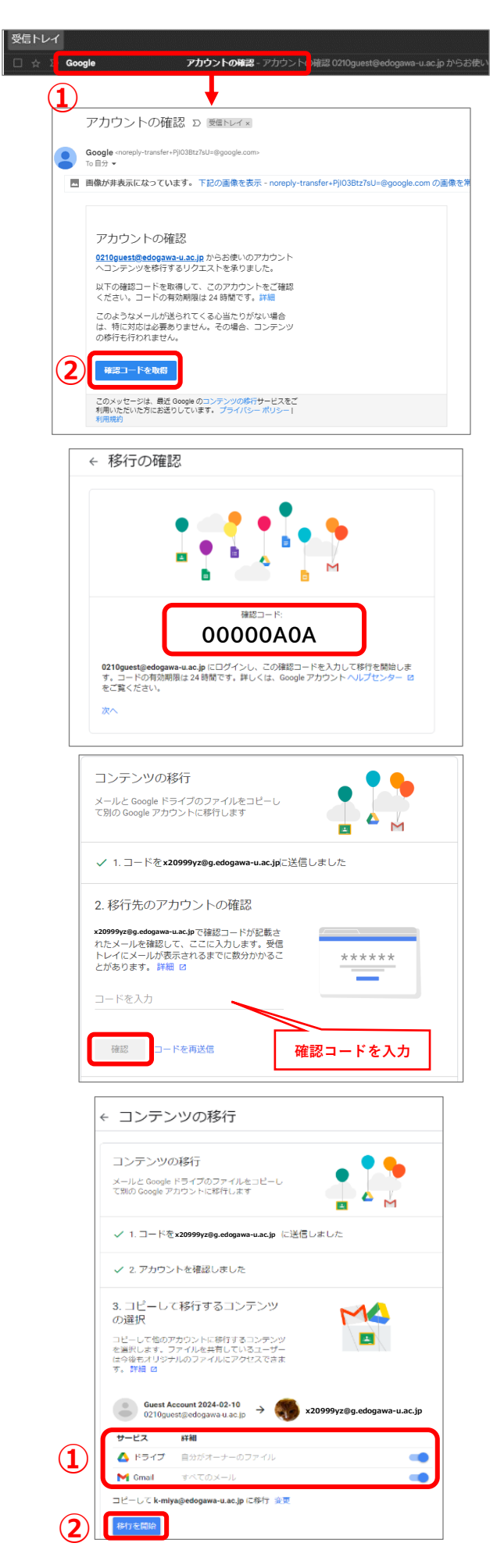

### **1. 在学中アドレスでの作業**

1. 在学中アドレスにログインしてください。 右上の①【 】から②【 **連絡先** 】をクリックします。 ※見当たらない場合は下にスクロールしてください。

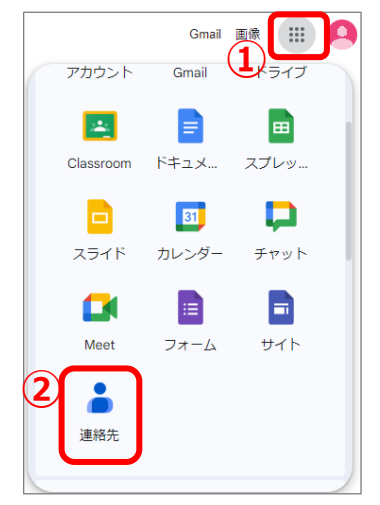

2. 連絡先の一覧が表示されますので、右上の ①【 |↑| 】エクスポートアイコンをクリックすると、「連絡 先のエクスポート」画面が表示されますので ②【 **Google CSV 形式** 】にチェックを入れ ③【 **エクス ポート** 】をクリックしてください。

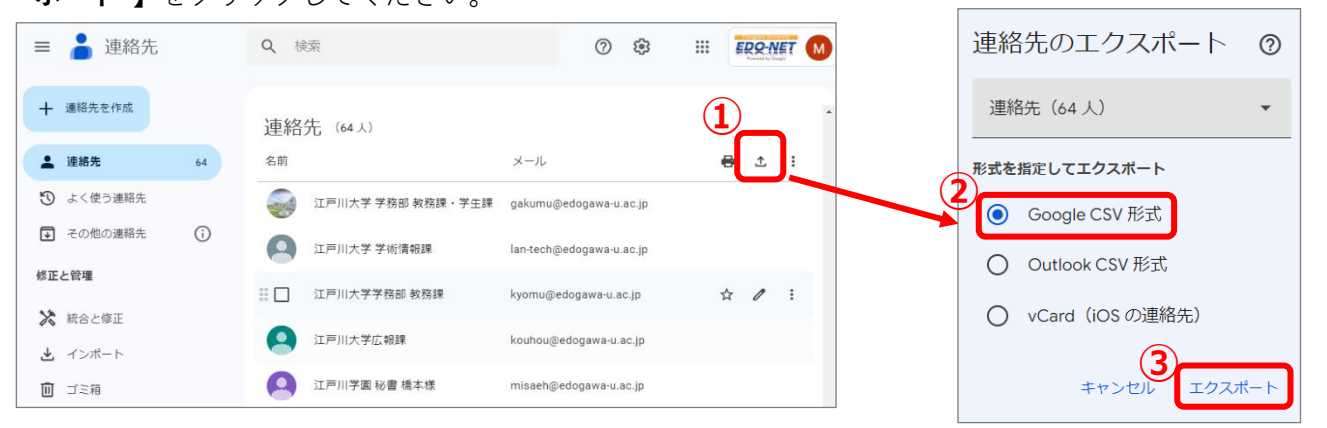

3. パソコンのダウンロードフォルダに「**contacts .csv**」という CSV ファイルがあることを確認し、在学中 アドレスでの作業は終了です。

## **2. 生涯アドレスでの作業**

- 1. 生涯アドレスにログインしてください。 在学中アドレスでの作業同様に、右上の【 】から【 **連絡先** 】をクリックします。
- 2. 「連絡先」画面が表示されますので、左側メニュー の①【 **インポート** 】をクリックし、ダウンロード フォルダにある②「**contacts .csv**」という CSV フ ァイルを選択し、③【 **インポート** 】をクリックし ます。

連絡先一覧にインポートされた連絡先が表示され たことを確認し終了です。

≡ ● 連絡先  $Q = 181$ O & III EDO-NET 十 運絡先を作成 連絡先 (0人) 5 よく使う運格先 略先のインポート (ロ ラベルなし) 图 その他の連絡先 。CSV ファイルか vCard ファイルを選択してくだ<br>
2) 修正と管理 **V Hore** とインボート **① ③**